# OECD QSAR Toolbox 活用 マニュアル ~ データのインポートと構造検索 ~

Ver.1.0

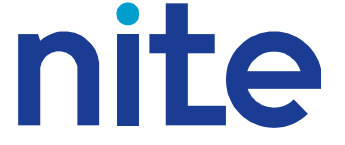

#### 平成26年9月

#### 独立行政法人 製品評価技術基盤機構

免責事項

本マニュアルを使用したことにより、直接的、間接的に発生した損害、損失につい ては、いかなる責任も負いかねます。

### 改訂履歴

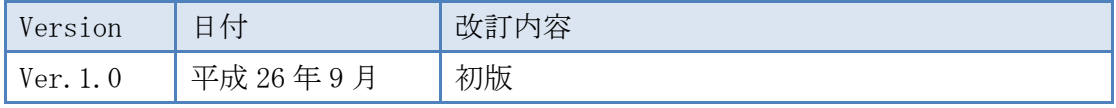

このマニュアルは OECD QSAR Toolbox 3.2 における操作に ついて解説したものです。 他のバージョンでは同じ操作が行えない可能性があります。

## 目次

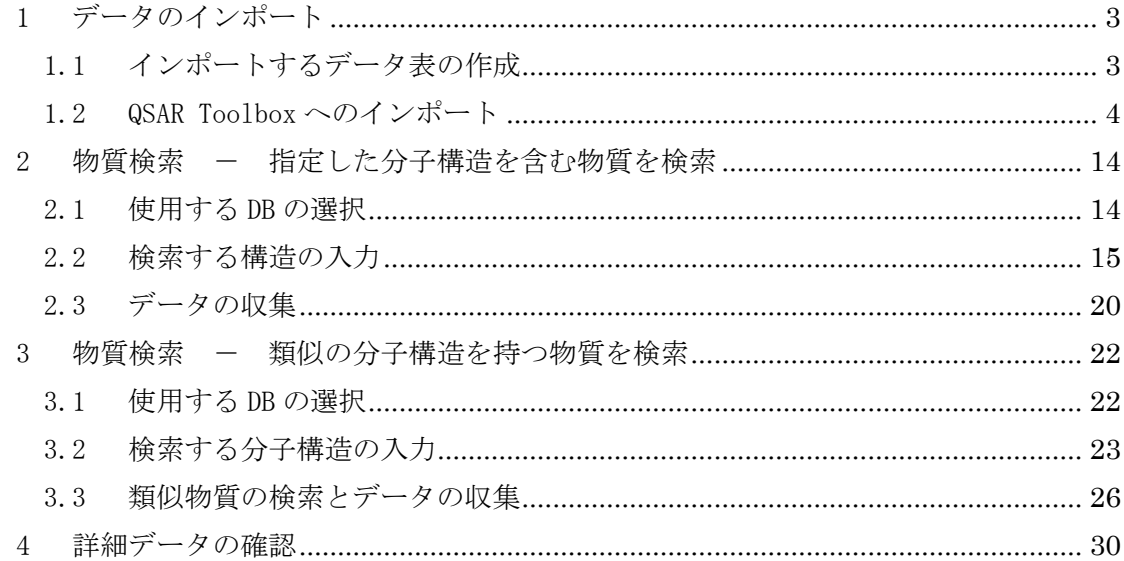

#### <span id="page-3-0"></span>1 データのインポート

#### 1.1 インポートするデータ表の作成

Microsoft Excel 等で表を作成します。

1 行目にタイトル、2 行目以降にデータという形式の表にします。

今回は「nite\_newchemical\_bcf\_h16-19.xlsx」というファイルから上部 4 行を削除し、 下図のような表を作成します。

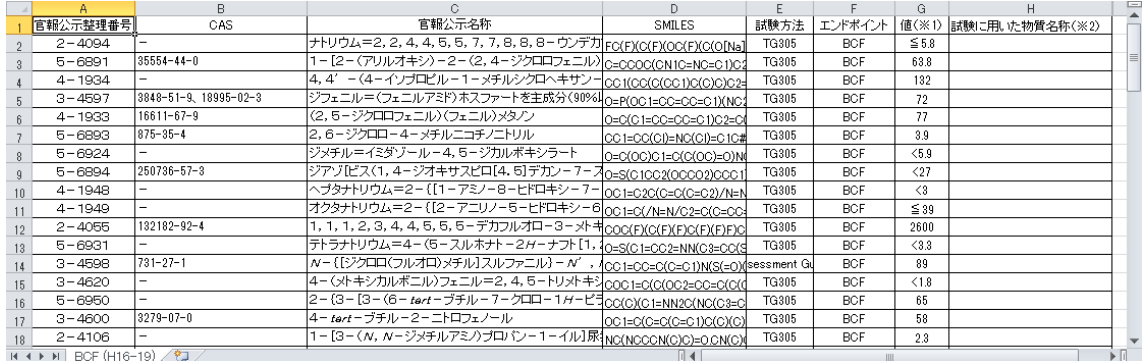

ファイルを保存して閉じます。

#### <span id="page-4-0"></span>1.2 QSAR Toolbox へのインポート

QSAR Toolbox を起動します。

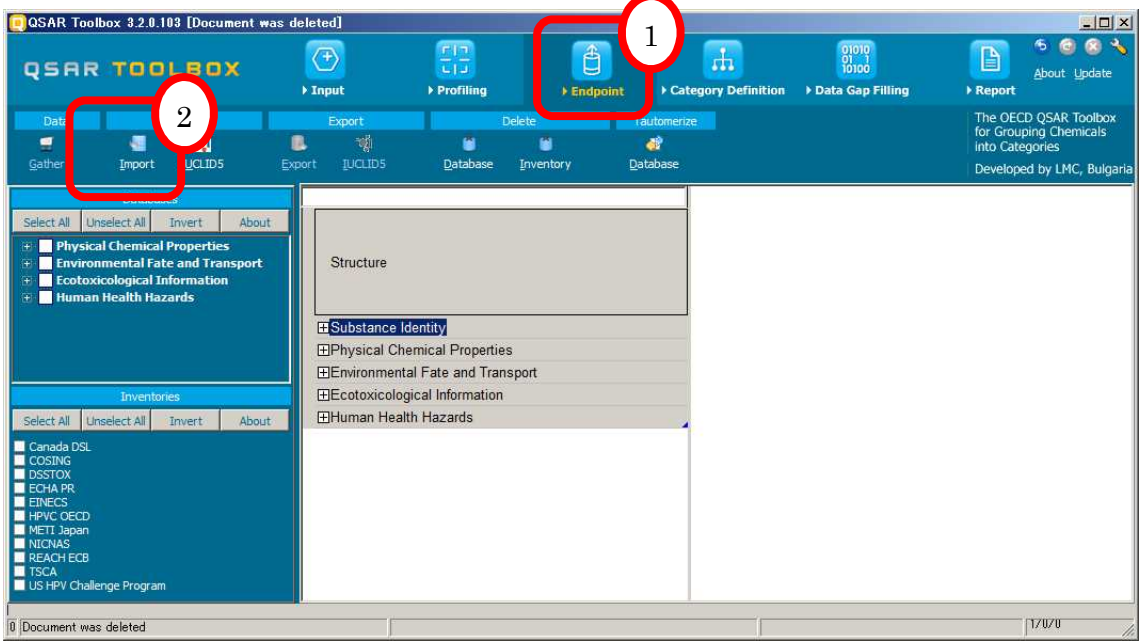

- 1. "Endpoint"を選択します。
- 2. "Import"を選択します。

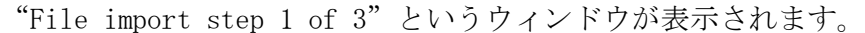

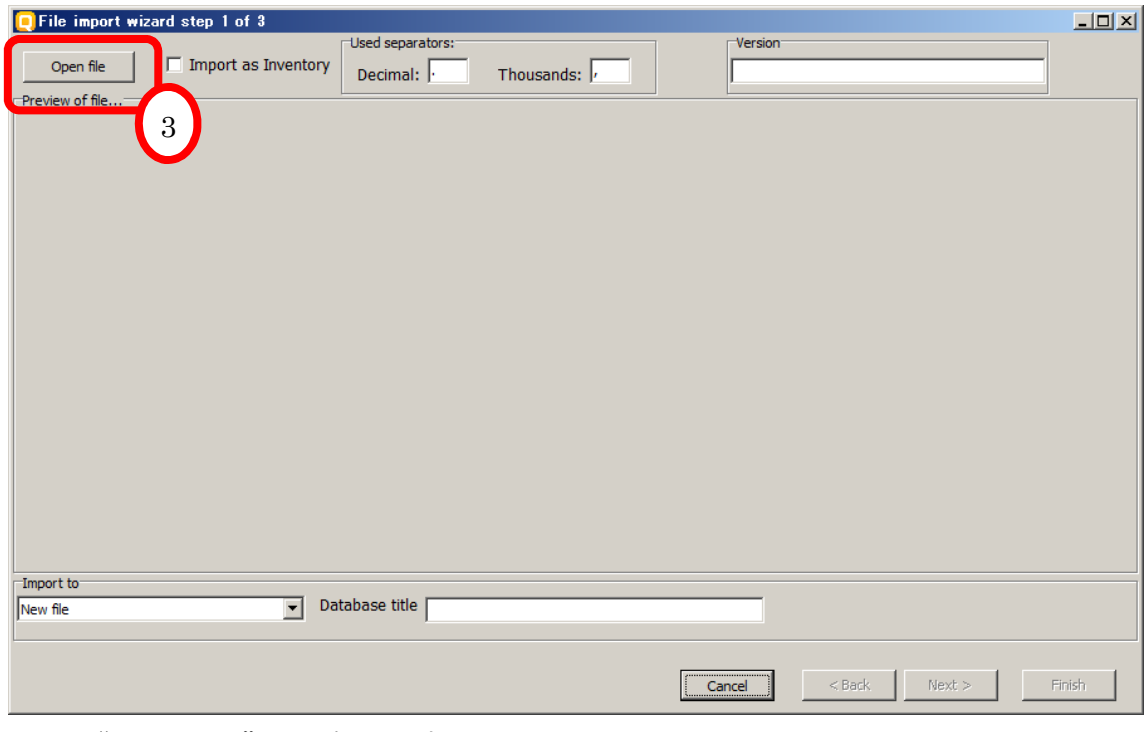

3. "Open file"を選択します。

ファイル選択ウィンドウが開きます。(ファイル選択ウィンドウは、OS の種類・バージ ョンによって見た目が異なる場合があります。)

÷.

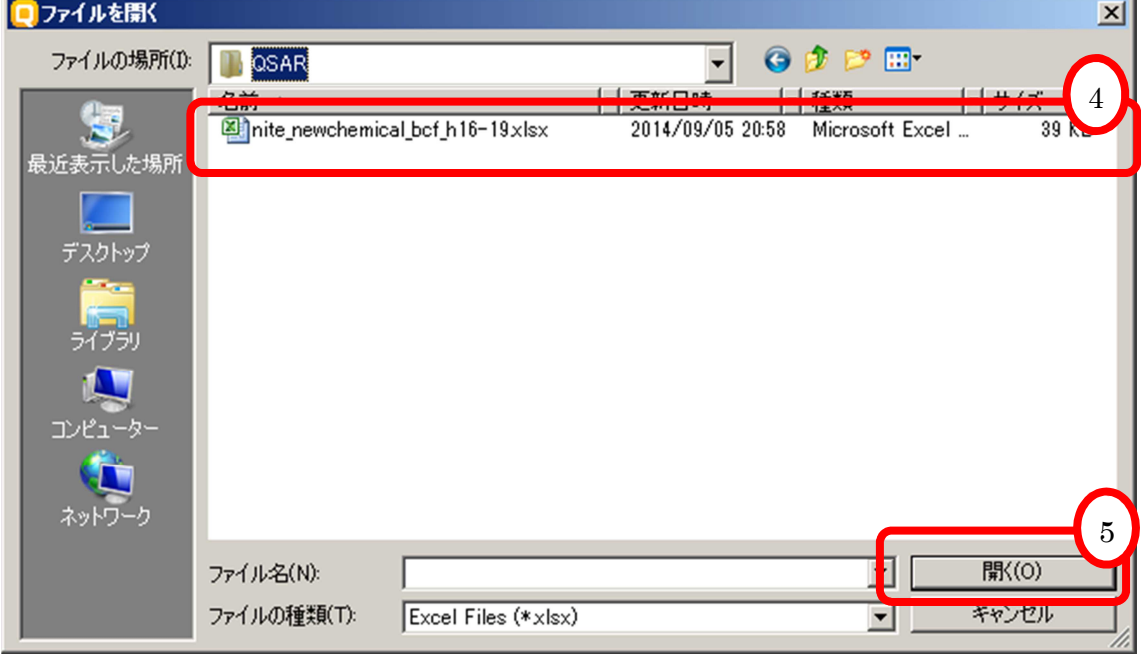

4. 1.1 で作成したファイルを選択します。

5. "開く"を選択します。

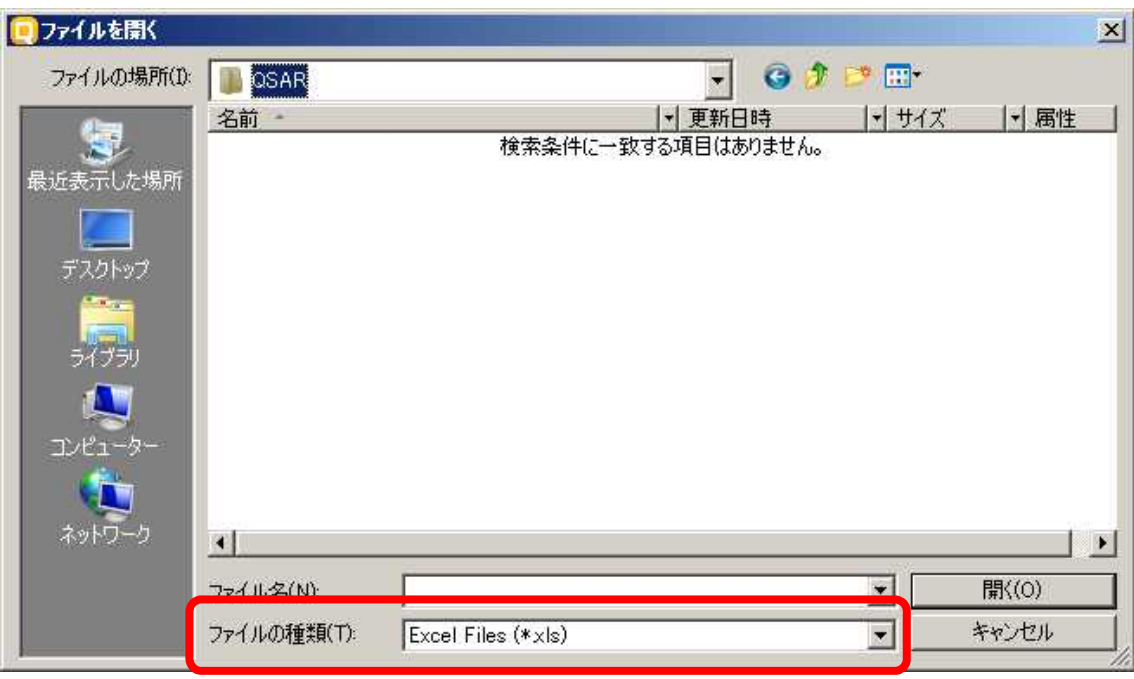

※1 ファイル選択ウィンドウに 1.1 で作成したファイルが表示されない場合

"ファイルの種類"を"Excel Files (\*.xlsx)"又は"All Files (\*.\*)"に変更しま す。

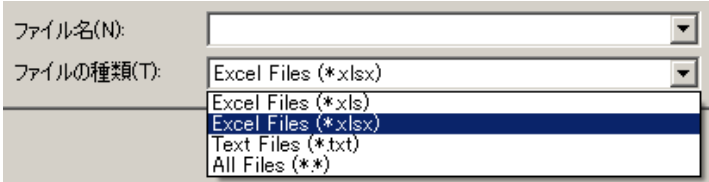

1.1 で作成したファイルが表示されました。

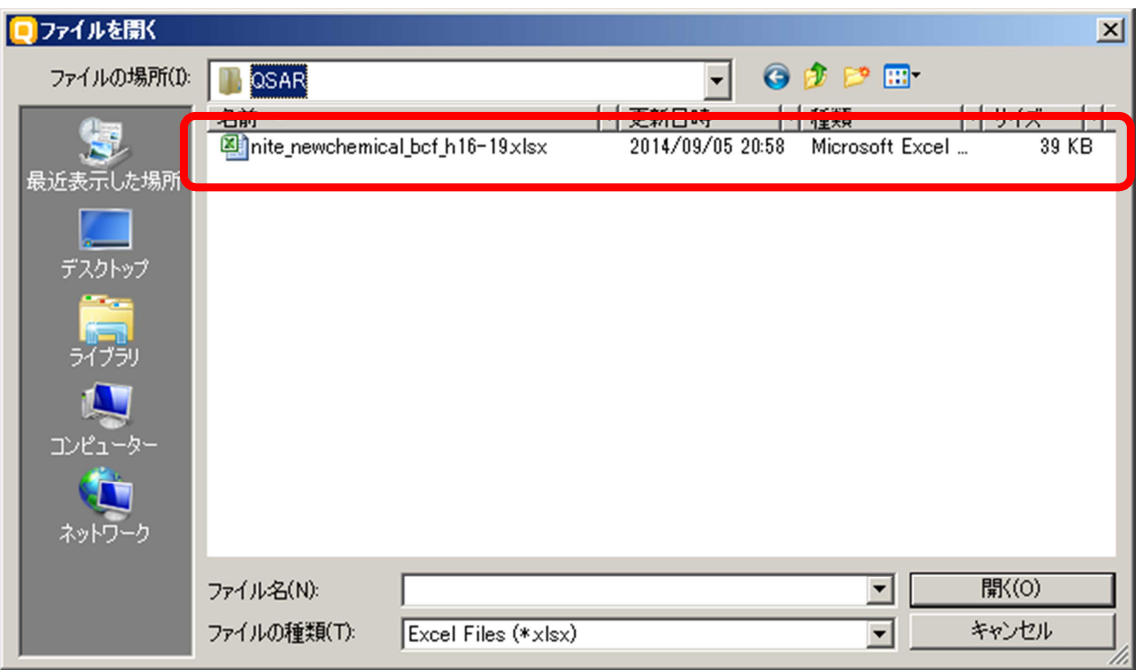

※2 次のアラートが表示された場合

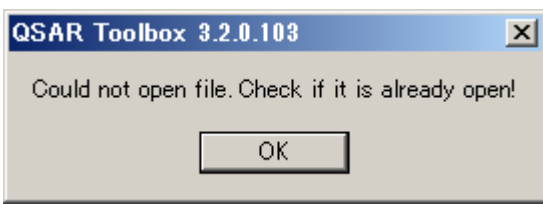

1.1 で作成したファイルがすでに他のソフトで開かれています。該当するファイ ルを閉じて、"Open file"からやり直してください。

ファイルが正常に読み込まれると、次のような画面が表示されます。

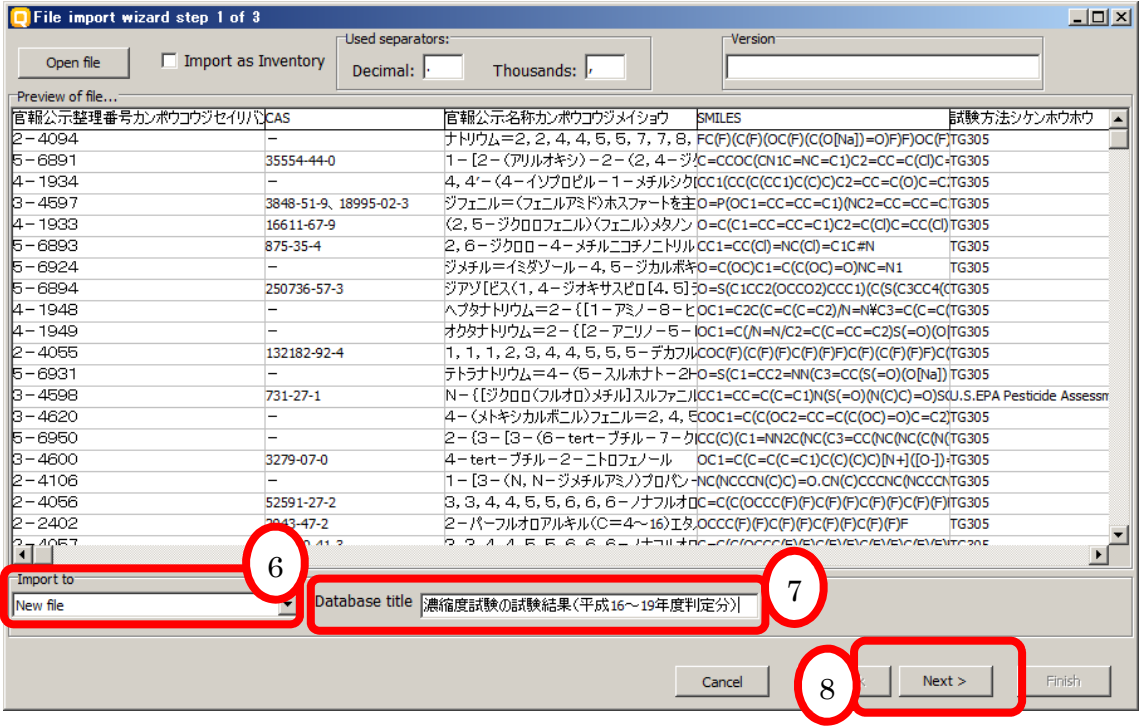

- 6. "Import to"の項目に"New file"を選択します。
- 7. "Database title"にデータベース名を入力します。

今回は"濃縮度試験の試験結果(平成 16~19 年度判定分)"と入力します。

8. "Next >"を選択します。

"File import step 2 of 3"というウィンドウが表示されます。

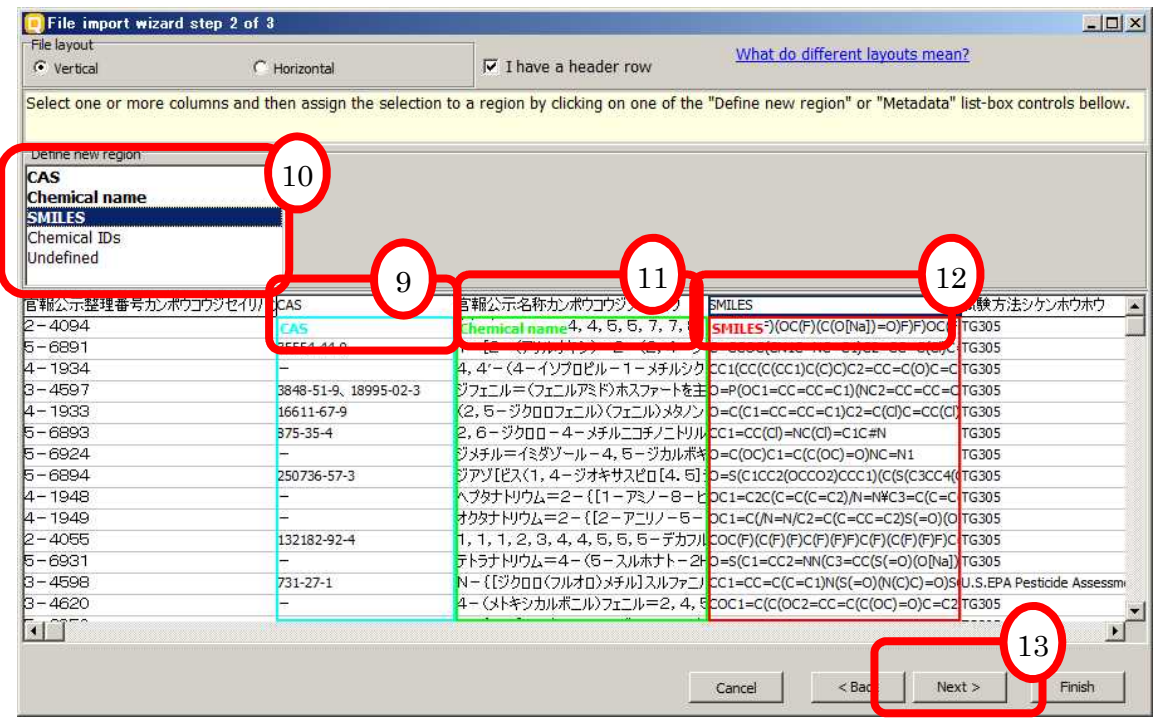

- 9. 読み込んだデータの CAS の入力されている列を選択します。
- 10. "Define new region"から、"CAS"を選択します。
- 11. "官報公示名称"の列を選択し、"Define new region"から"Chemical name"を 選択します。
- 12. "SMILES"の列を選択し、"Define new region"から"SMILES"を選択します。
- 13. "Next >"を選択します。

"File import step 3 of 3"というウィンドウが表示されます。

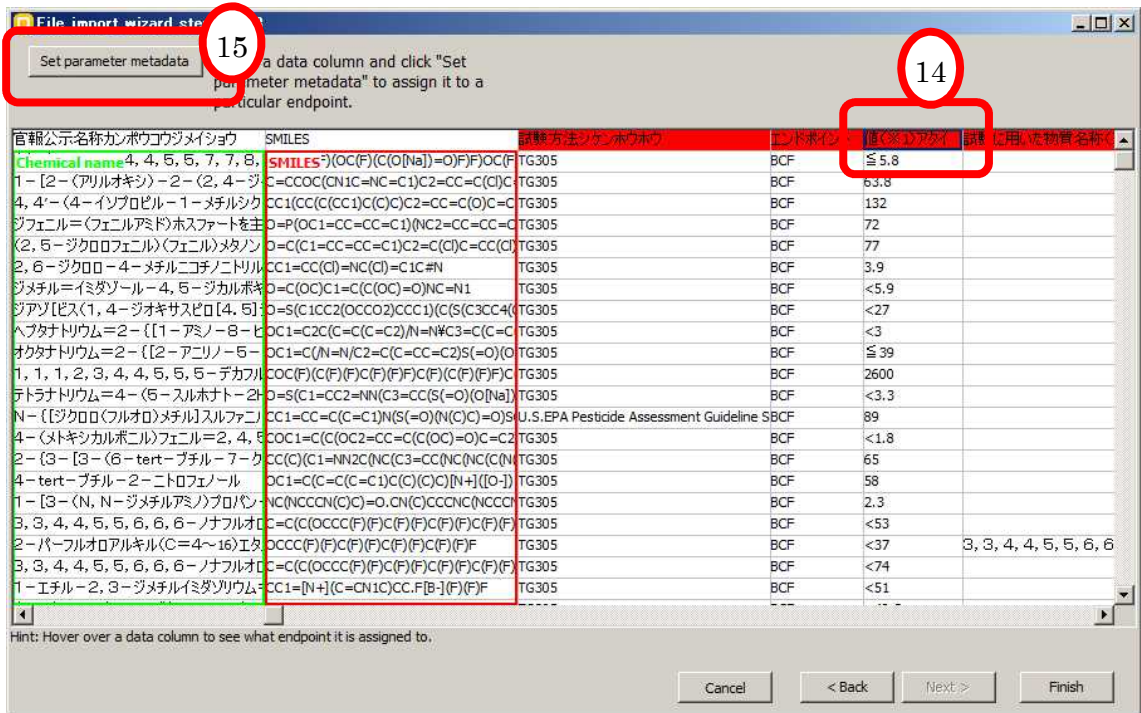

- 14. BCF の値が入力されている"値"のセルを選択します。
- 15. "Set parameter metadata"を選択します。

"Set parameter metadata"というウィンドウが表示されます。

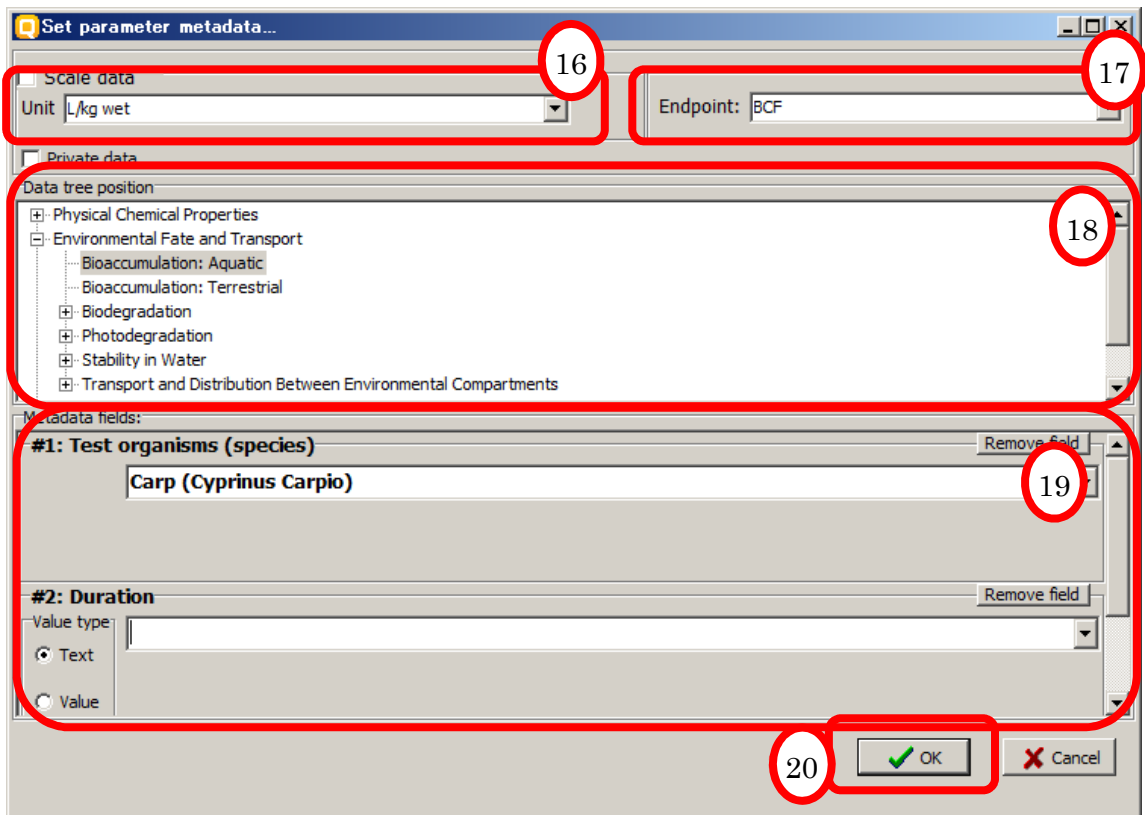

16. "Scale Data"の"Unit"の欄からインポートする値の単位を選択します。 今回は"L/kg wet"を選択します。

※ 最初の数文字を入力すると、候補が表示され選択しやすくなります。

17. "Endpoint"の欄からインポートするデータのエンドポイントを選択します。 今回は"BCF"を選択します。

※ 最初の数文字を入力すると、候補が表示され選択しやすくなります。

18. "Data tree position"から今回登録するデータがデータツリー中のどこにあたる かを選択します。

今回は" Environmental Fate and Transport" の" Bioaccumulation: Aquatic" を選 択します。

19. "Metadata fields"に試験条件などを入力します。

今回は" Test organisms (species)" から" Carp (Cyprinus Carpio)" (コイ) を選 択します。

※ 最初の数文字を入力すると、候補が表示され選択しやすくなります。

"Duration"は試験期間を入力しますが、今回は試験期間の異なる結果が混ざってい るため入力しません。

20. "OK"を選択します。

| Set parameter metadata                                                 | Select a data column and click "Set<br>parameter metadata" to assign it to a                          |              |            |            |                        |
|------------------------------------------------------------------------|----------------------------------------------------------------------------------------------------|--------------|------------|------------|------------------------|
|                                                                        | particular endpoint.                                                                                  |              |            |            |                        |
| 官報公示名称カンポウコウジメイショウ                                                     | <b>SMILES</b>                                                                                         | 試験 有法シケラ水ウホウ | エンドボイン     | 値(※1)アタ    | 21                     |
|                                                                        | Chemical name 4, 4, 5, 5, 7, 7, 8, SMILES <sup>-</sup> )(OC(F)(C(O[Na])=O)F)F)OC(F <sup>T</sup> TG305 |              | <b>BCF</b> | $\leq$ 5.8 |                        |
|                                                                        | 1-[2-(アリルオキシ)-2-(2,4-ジーC=CCOC(CN1C=NC=C1)C2=CC=C(Cl)C+TG305                                           |              | <b>BCF</b> | 63.8       |                        |
|                                                                        | 4, 4'-(4-イソプロピルー1-メチルシク CC1(CC(C(CC1)C(C)C)C2=CC=C(O)C=C TG305                                        |              | <b>BCF</b> | 132        |                        |
|                                                                        | ジフェニル=(フェニルアミド)ホスファートを主つ=P(OC1=CC=CC=C1)(NC2=CC=CC=CTG305                                             |              | <b>BCF</b> | 72         |                        |
|                                                                        | (2,5-ジクロロフェニル) (フェニル) メタノン D=C(C1=CC=CC=C1)C2=C(Cl)C=CC(Cl)TG305                                      |              | <b>BCF</b> | 77         |                        |
| 2,6-ジクロロー4-メチルニコチノニトリルCC1=CC(Cl)=NC(Cl)=C1C#N                          |                                                                                                    | <b>TG305</b> | <b>BCF</b> | 3.9        |                        |
| ジメチル=イミダゾール-4,5-ジカルボキD=C(OC)C1=C(C(OC)=O)NC=N1                         |                                                                                                    | <b>TG305</b> | <b>BCF</b> | < 5.9      |                        |
|                                                                        | ジアゾ[ビス(1,4-ジオキサスピロ[4.5] D=S(C1CC2(OCCO2)CCC1)(C(S(C3CC4(TG305                                         |              | <b>BCF</b> | $27$       |                        |
|                                                                        | ヘブタナトリウム=2-{[1-アミノ-8-ヒ <mark>つ</mark> C1=C2C(C=C(C=C2)/N=N¥C3=C(C=C <mark>1</mark> TG305              |              | BCF        | $\lt3$     |                        |
|                                                                        | オクタナトリウム=2-{[2-アニリノー5- OC1=C(/N=N/C2=C(C=CC=C2)S(=0)(OTG305                                           |              | BCF        | $\leq 39$  |                        |
|                                                                        | 1, 1, 1, 2, 3, 4, 4, 5, 5, 5- デカフルCOC(F)(C(F)(F)C(F)(F)F)C(F)(C(F)(F)F)CTG305                         |              | <b>BCF</b> | 2600       |                        |
|                                                                        | テトラナトリウム=4-(5-スルホナトー2HD=S(C1=CC2=NN(C3=CC(S(=O)(O[Na])TG305                                           |              | <b>BCF</b> | < 3.3      |                        |
|                                                                        | N-{[ジクロロ(フルオロ)メチル]スルファニノCC1=CC=C(C=C1)N(S(=O)(N(C)C)=O)S U.S.EPA Pesticide Assessment Guideline SBCF  |              |            | 89         |                        |
|                                                                        | 4-(メトキシカルボニル)フェニル=2,4,5 COC1=C(C(OC2=CC=C(C(OC)=0)C=C2 TG305                                          |              | <b>BCF</b> | < 1.8      |                        |
|                                                                        | 2-{3-[3-(6-tert-77) - 7-b CC(C)(C1=NN2C(NC(C3=CC(NC(NC(C(NCTG305                                      |              | BCF        | 65         |                        |
|                                                                        | 4-tert-ブチルー2-ニトロフェノール    pc1=C(C=C(C=C1)C(C)(C)C)[N+]([O-]) TG305                                     |              | BCF        | 58         |                        |
|                                                                        | 1-[3-(N, N-ジメチルアミノ)プロパン-NC(NCCCN(C)C)=0.CN(C)CCCNC(NCCCNTG305                                         |              | BCF        | 2.3        |                        |
|                                                                        | 3, 3, 4, 4, 5, 5, 6, 6, 6- / J JI J L C(C(OCCC(F)(F)C(F)(F)C(F)(F)C(F)(F)TG305                        |              | BCF        | < 53       |                        |
| 2-パーフルオロアルキル(C=4~16)エタDCCC(F)(F)C(F)(F)C(F)(F)C(F)(F)C                 |                                                                                                    | <b>TG305</b> | <b>BCF</b> | &37        | 3, 3, 4, 4, 5, 5, 6, 6 |
|                                                                        | 3, 3, 4, 4, 5, 5, 6, 6, 6 - / + 7 J J + E C(C(OCCC(F)(F)C(F)(F)C(F)(F)C(F)(F) TG305                   |              | <b>BCF</b> | < 74       |                        |
| 1-Iチル-2, 3-ジメチルイミダゾリウム=CC1=[N+](C=CN1C)CC.F[B-](F)(F)F                 |                                                                                                    | <b>TG305</b> | <b>BCF</b> | < 51       |                        |
| $\blacksquare$                                                         |                                                                                                    |              |            | $-$        | $\mathbf{E}$           |
| Hint: Hover over a data column to see what endpoint it is assigned to. |                                                                                                    |              |            |            |                        |
|                                                                        |                                                                                                    |              |            |            | 22                     |

21. エンドポイントの値が正常に指定されると、"値"のセルが緑色で表示されます。 22. "Finish"を選択します。

データがインポートされるまで、少々お待ちください。

CAS が入力されていなかった物質等についてのレポートが表示されます。

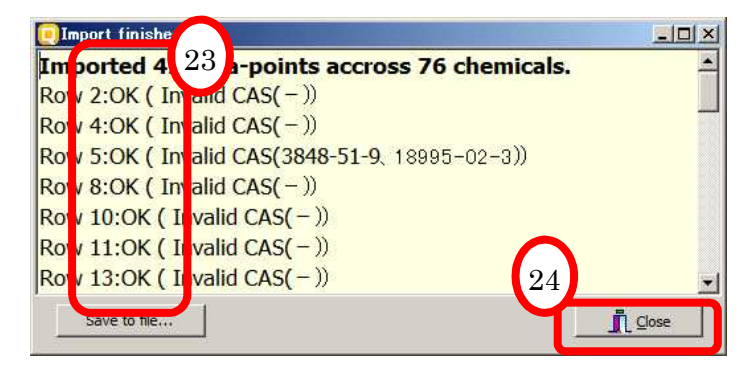

- 23. "OK"は、そのデータは正しくインポートされたことを示しています。("NG"が表 示された場合は、その行のデータが正しく読み込まれず、その行がスキップされた ことを示します。)
- 24. "Close"を選択し、ウィンドウを閉じます。

25. "Endpoint"の"Databases"の欄に、"濃縮度試験の試験結果(平成 16~19 年度 判定分)"が追加されたことが確認できます。

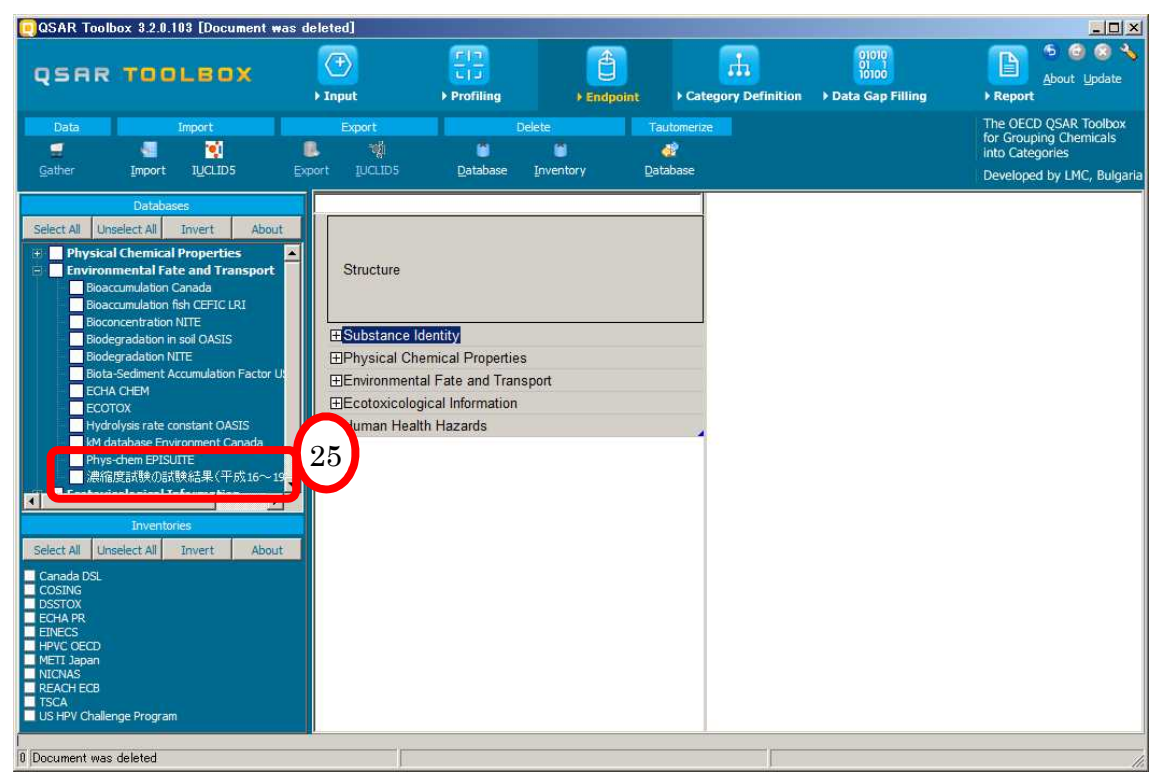

#### <span id="page-14-0"></span>2 物質検索 - 指定した分子構造を含む物質を検索

2.1 使用する DB の選択

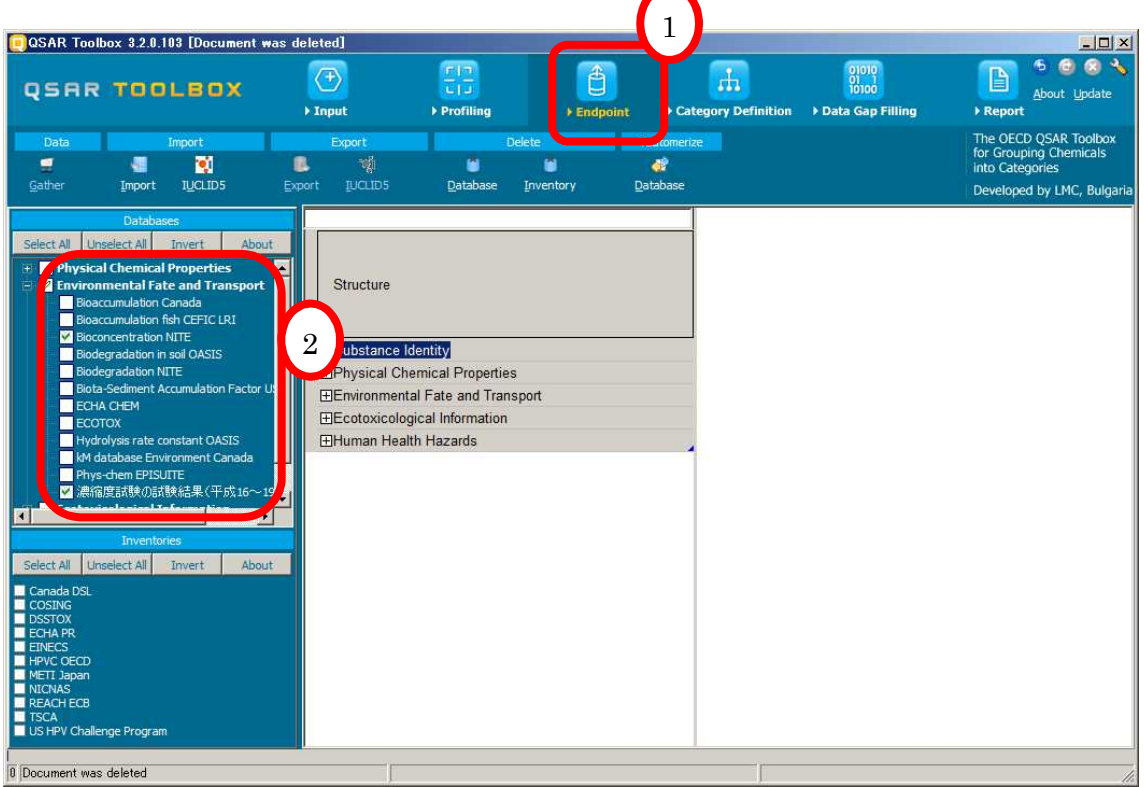

- 1. "Endpoint"を選択します。
- 2. "Databases"の中から、使用するデータベースを選択します。 今回は、"Environmental Fate and Transport"の下にある"Bioconcentration NITE"と "濃縮度試験の試験結果(平成 16~19 年度判定分)"(「1 データのインポート」でイ ンポートした DB)を選択します。

※"Bioconcentration NITE"は、NITE から OECD に提供した化審法既存化学物質の蓄積性デ ータです。

#### <span id="page-15-0"></span>2.2 検索する構造の入力

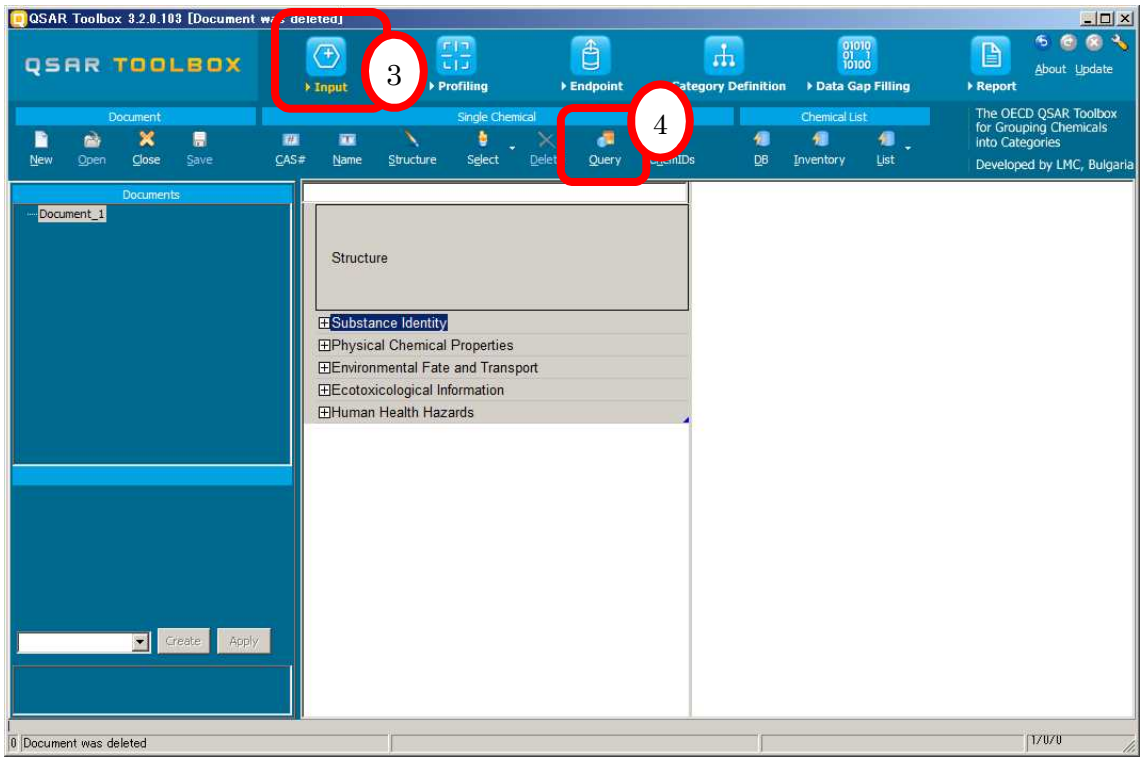

- 3. "Input"を選択します。
- 4. "Query"を選択します。

"Query tool"というポップアップが表示され、

「選択したデータベースとインベントリのみから検索しますがよろしいですか」

という意味のメッセージが表示されます。

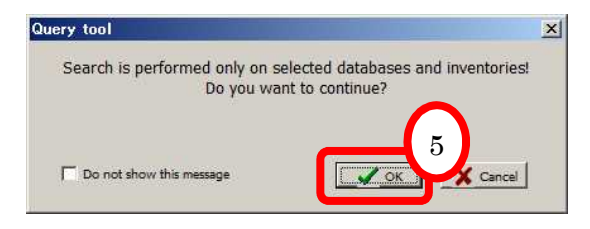

5. "OK"を選択します。

"Select search results"というポップアップが表示されます。

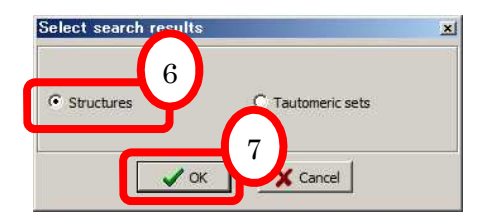

- 6. "Structures"(構造)を選択します。
- 7. "OK"を選択します。

"Search"というウィンドウが表示されます。

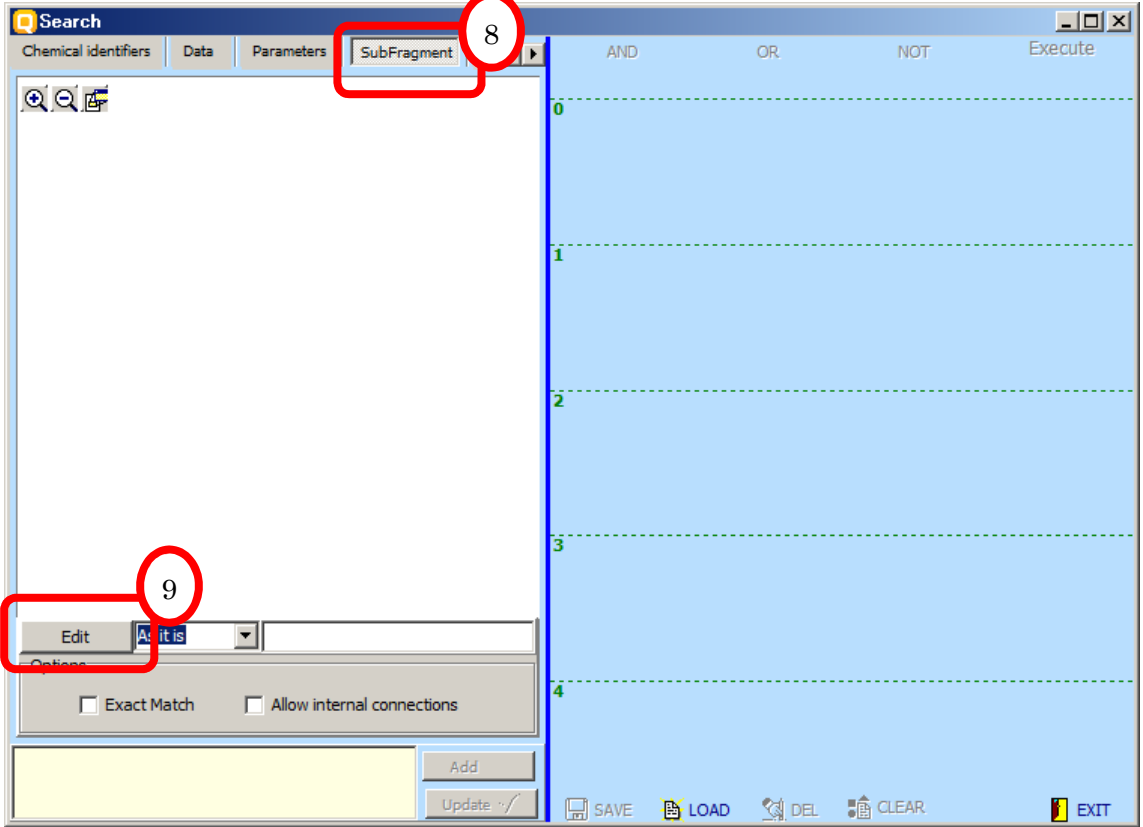

- 8. "SubFragment"を選択します。
- 9. "Edit"を選択します。

"2D Editor"というウィンドウが表示されます。

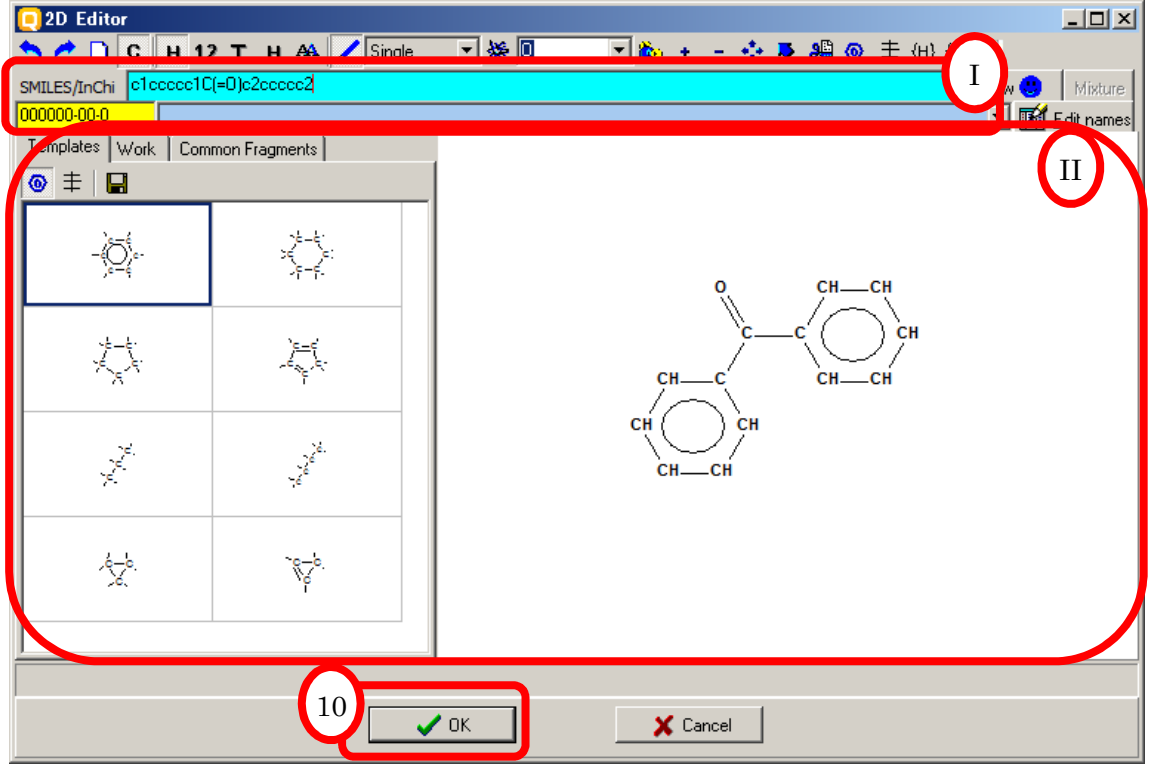

検索する部分構造を次のいずれかの方法で入力します。

I. 構造式を描くことができます。

II. SMILES で入力することができます。

10. "OK"を選択します。

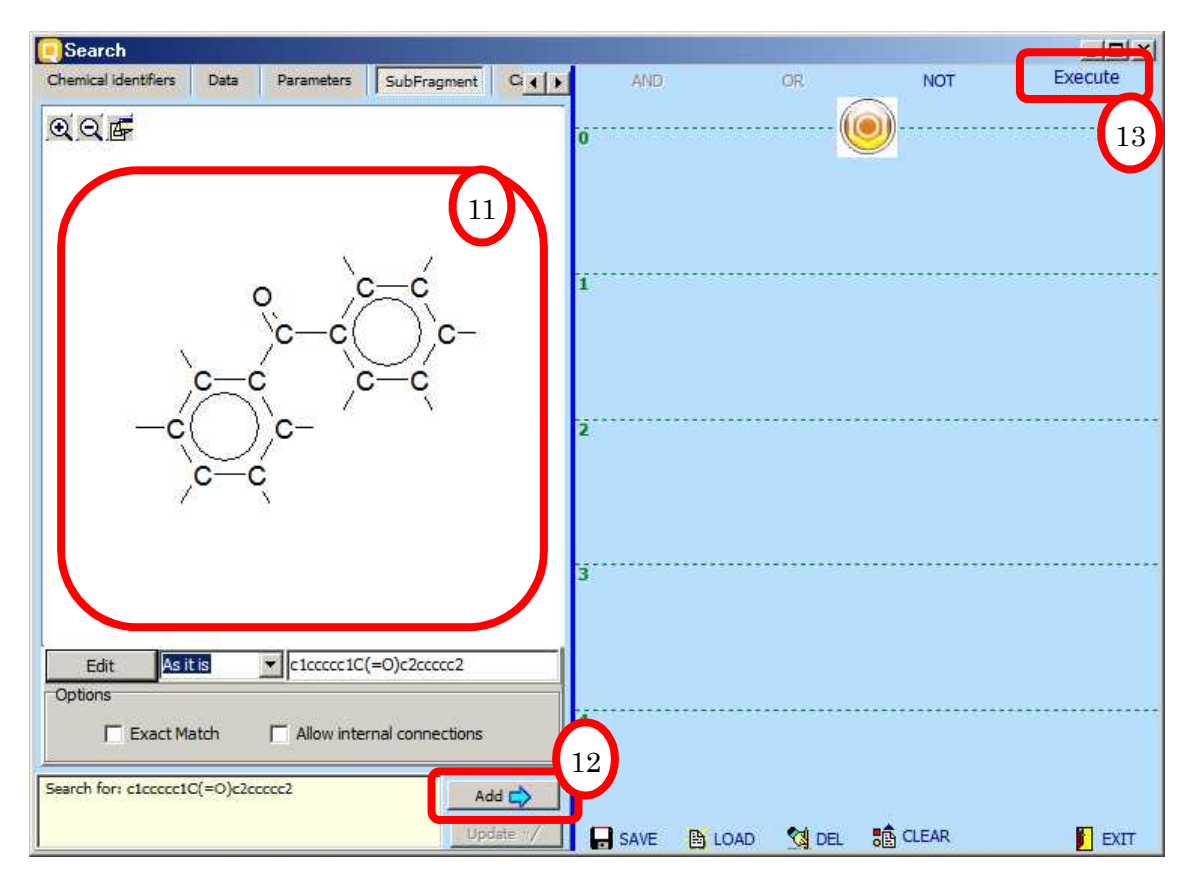

- 11. 入力した構造が表示されます。
- 12. "Add"を選択します。
- 13. "Execute"を選択します。

#### 14. 検索結果が表示されます。

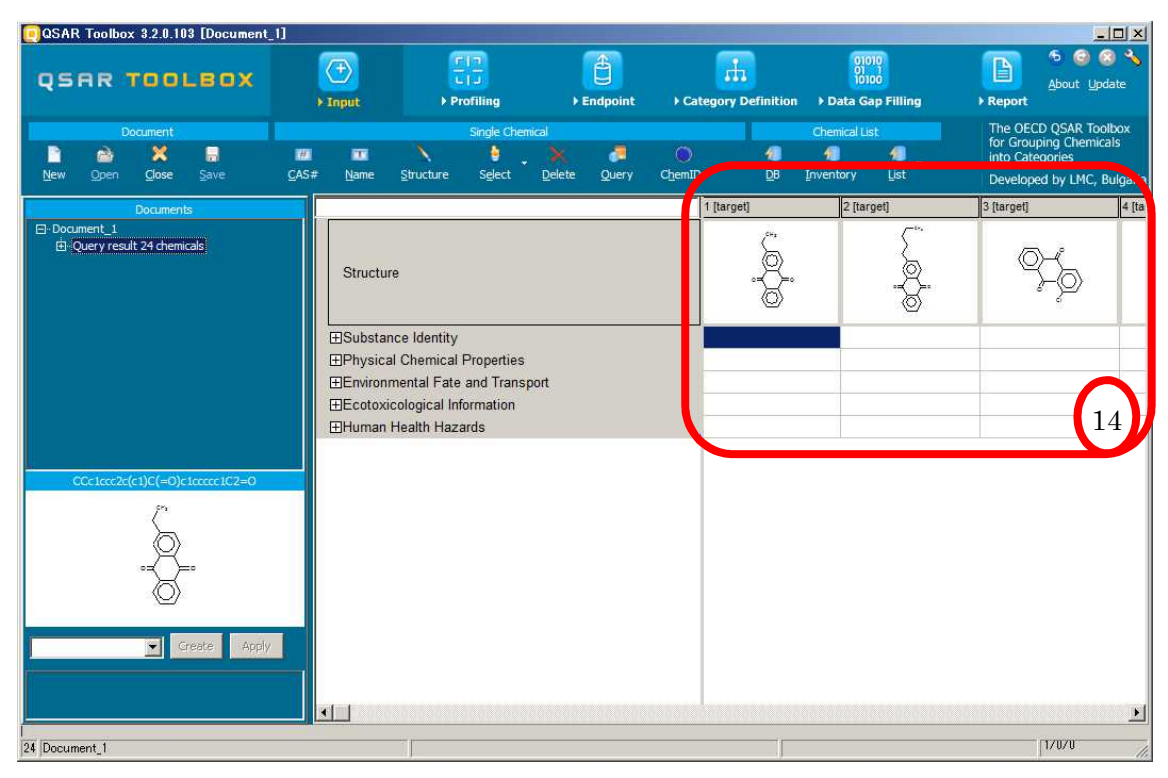

#### <span id="page-20-0"></span>2.3 データの収集

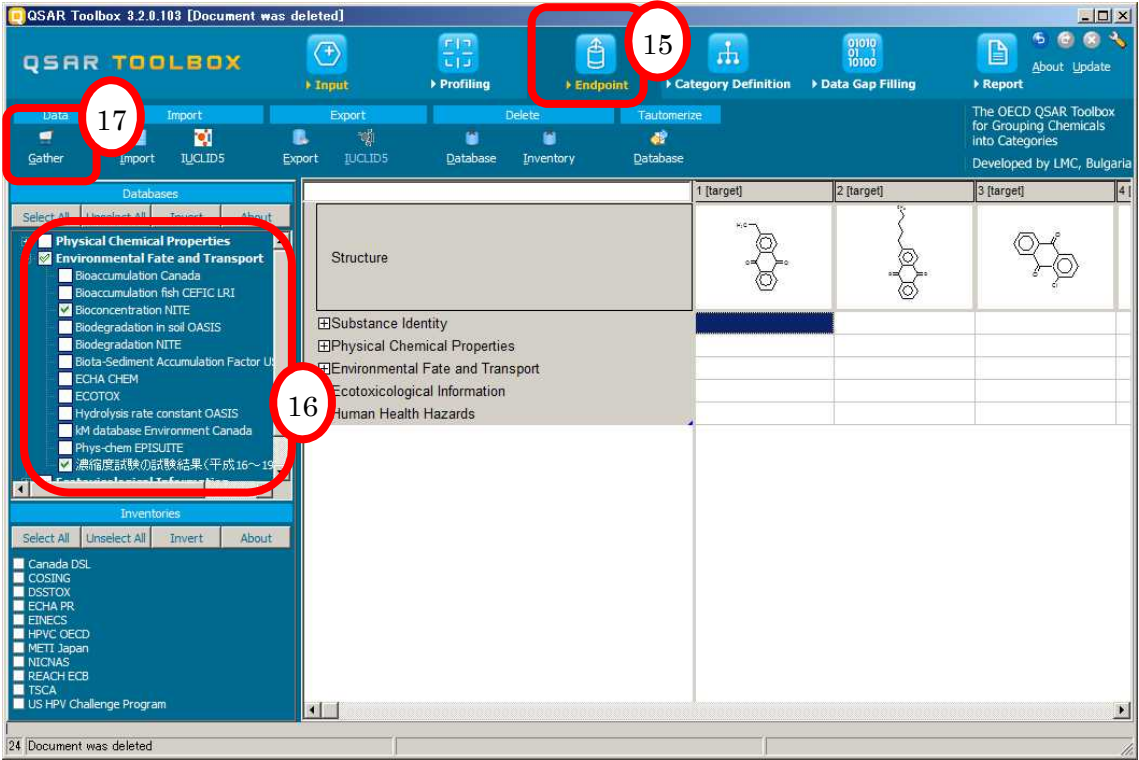

- 15. "Endpoint"を選択します。
- 16. "Databases"から使用する DB が選択されていることを確認します。 今回は、"Environmental Fate and Transport"の下にある"Bioconcentration NITE"と "濃縮度試験の試験結果(平成 16~19 年度判定分)"(「1 データのインポート」でイ ンポートした DB)を選択します。
- 17. "Gather"を選択します。

"Data"というポップアップが表示され、

「選択したデータベースからのみデータを引用します」 という意味のメッセージが表示されます。

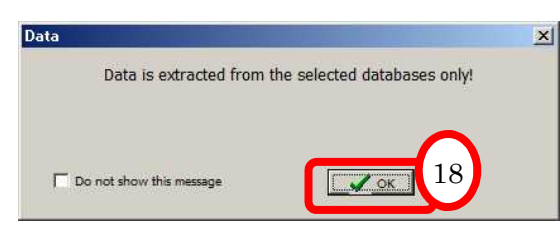

18. "OK"を選択します。

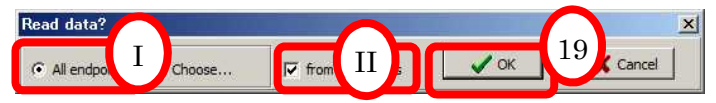

引用するデータの範囲を選択します。

- I. 今回は、"All endpoints"を選択します。
- II. 今回は、"from Tautomers"にチェックを入れます。
- 19. "OK"を選択します。

"QSAR Toolbox"というポップアップが表示されます。

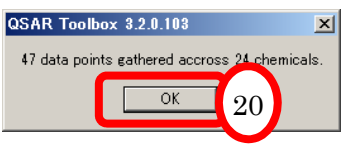

- 20. "OK"を選択します。
- 21. データが表示されます。

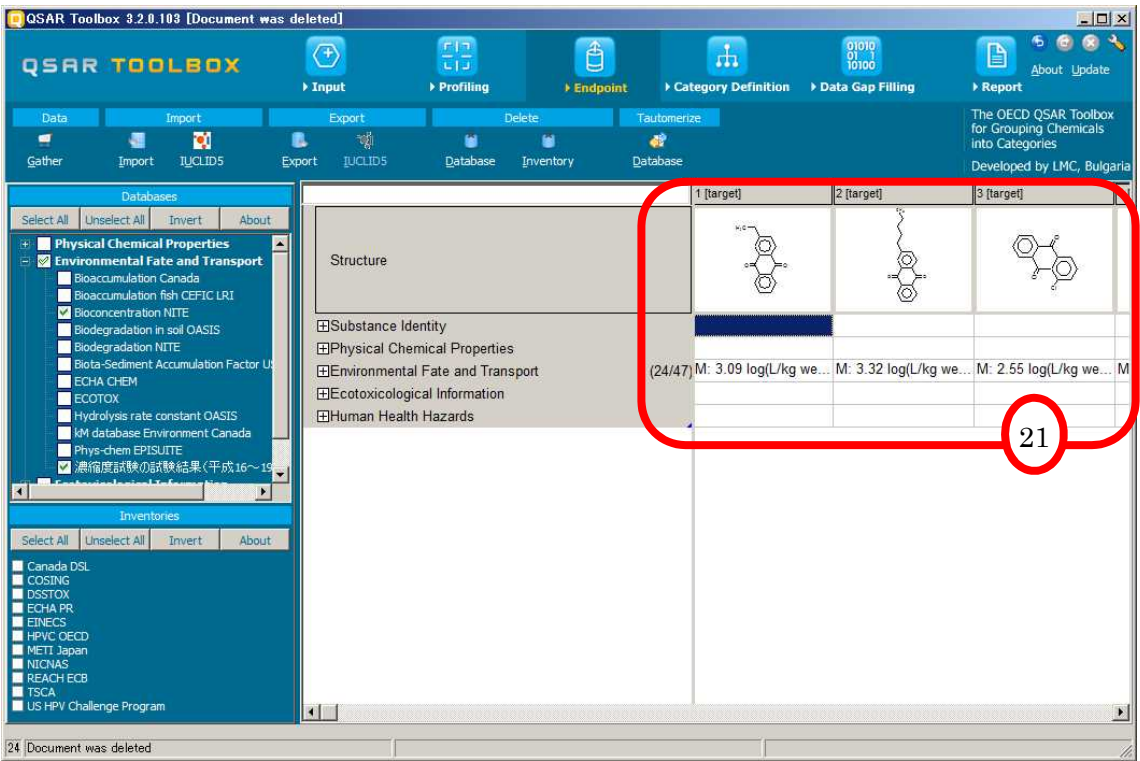

#### <span id="page-22-0"></span>3 物質検索 - 類似の分子構造を持つ物質を検索

3.1 使用する DB の選択

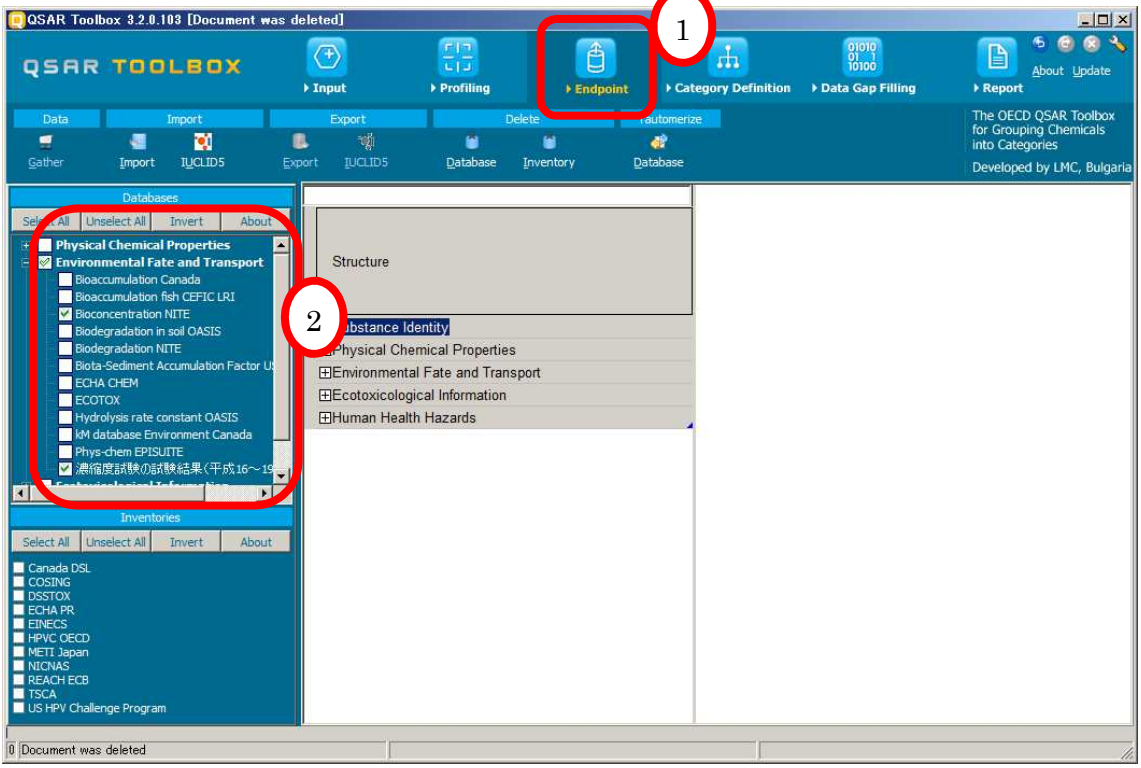

- 1. "Endpoint"を選択します。
- 2. "Databases"の中から、使用するデータベースを選択します。 今回は、"Environmental Fate and Transport"の下にある"Bioconcentration NITE"と "濃縮度試験の試験結果(平成 16~19 年度判定分)"(「1 データのインポート」でイ ンポートした DB)を選択します。

※"Bioconcentration NITE"は、NITE から OECD に提供した化審法既存化学物質の蓄積性デ ータです。

#### <span id="page-23-0"></span>3.2 検索する分子構造の入力

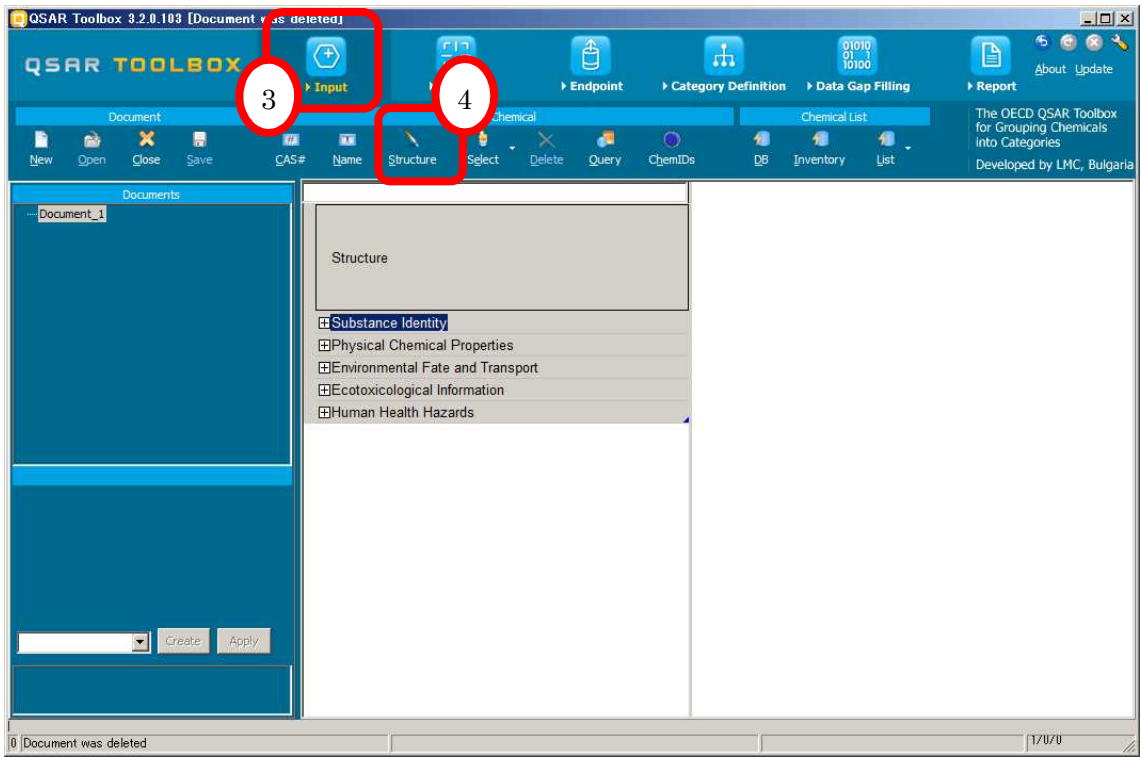

3. "Input"を選択します。

類似物質を検索する物質の構造を入力します。

今回は、構造式エディタから入力します。

4. "Structure"を選択します。

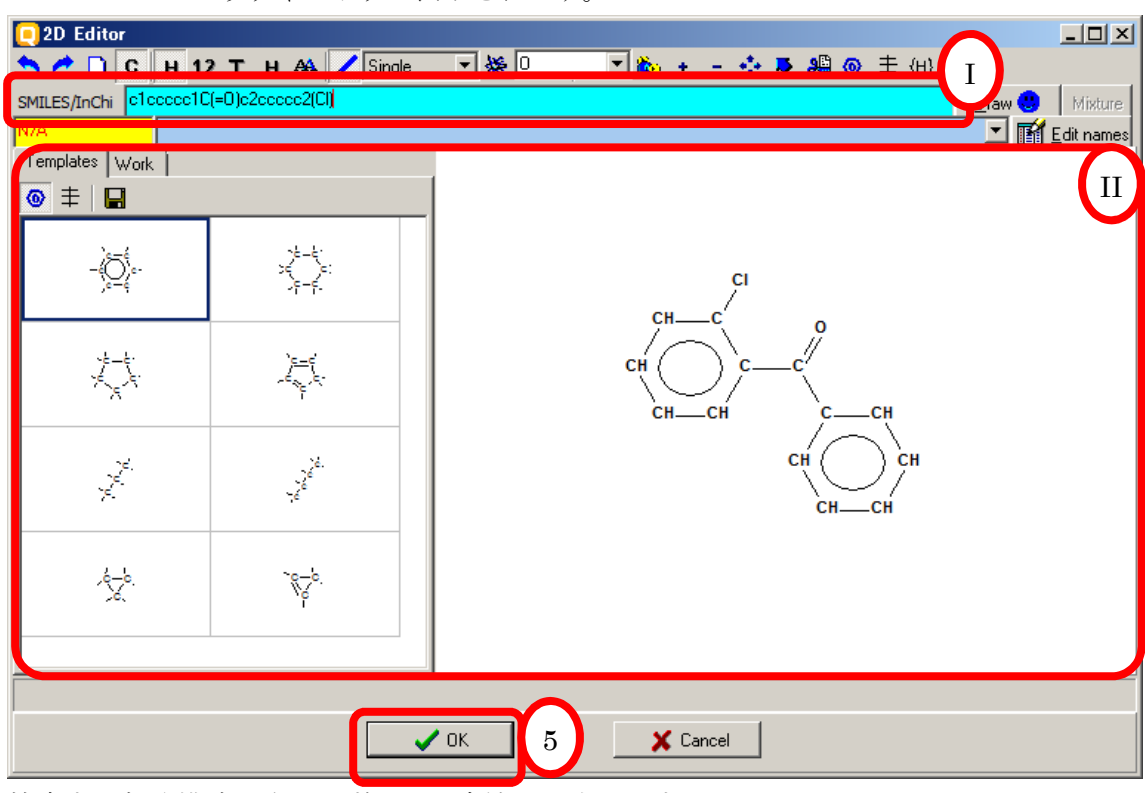

"2D Editor"というウィンドウが表示されます。

検索する部分構造を次のいずれかの方法で入力します。

I. 構造式を描くことができます。

II. SMILES で入力することができます。

5. "OK"を選択します。

入力した構造が既にデータベースに登録されている場合、"Select chemicals"というウィ ンドウが表示されます。

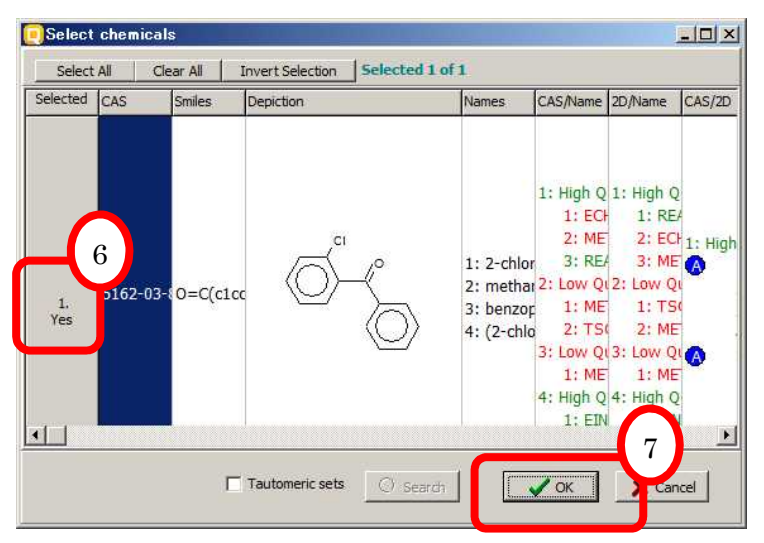

- 6. 複数表示された場合は数字をクリックすることで"Yes"と"No"を切り替え、対象にする データを選択します。
- 7. "OK"を選択します。
- 8. 入力した物質が表示されました。

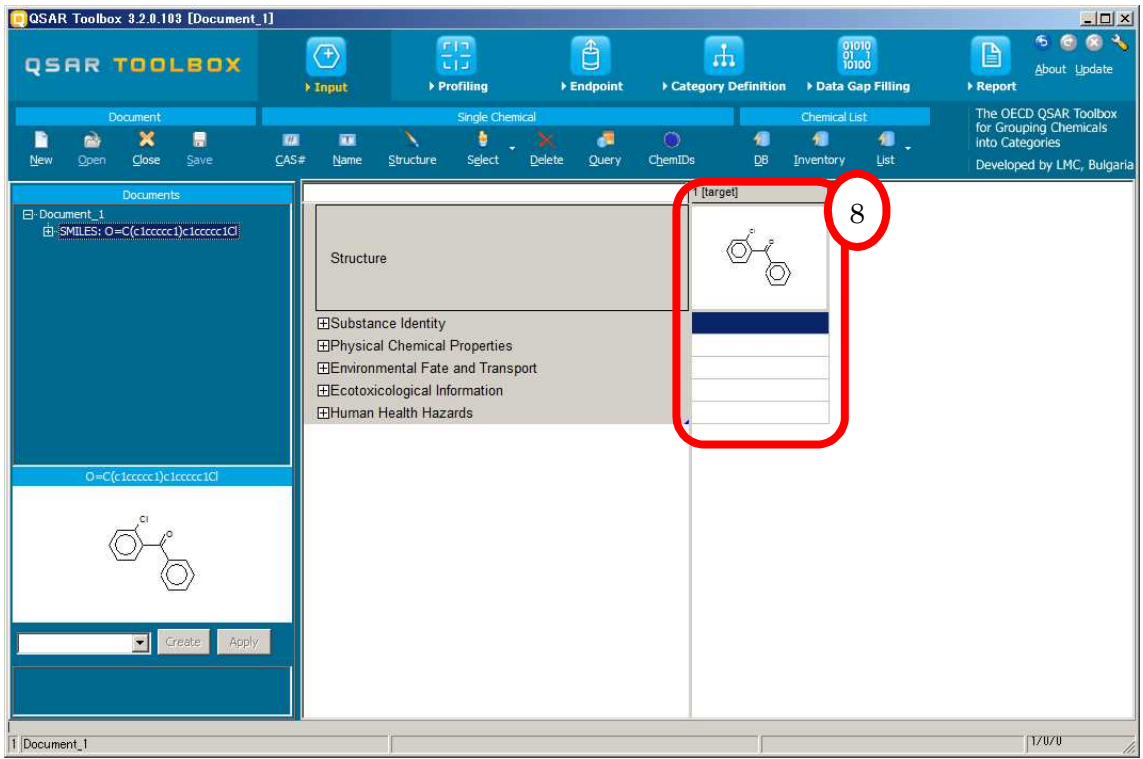

#### 9 COSAR Toolbox 3.2.0.103 [Document\_1]  $| \Box | \times |$ 6 宋  $rac{r_1}{\frac{1}{r_1}}$ <br>> Profiling  $\mathbf{d}$  $\begin{picture}(120,115) \put(0,0){\line(1,0){15}} \put(15,0){\line(1,0){15}} \put(15,0){\line(1,0){15}} \put(15,0){\line(1,0){15}} \put(15,0){\line(1,0){15}} \put(15,0){\line(1,0){15}} \put(15,0){\line(1,0){15}} \put(15,0){\line(1,0){15}} \put(15,0){\line(1,0){15}} \put(15,0){\line(1,0){15}} \put(15,0){\line(1,0){15}} \put(15,0){\line$  $^{01010}_{01...1}$ A  $\mathbf{r}$ QSAR TOOLBOX ▶ Endpoint .<br>Data Gap Filling Report The OECD QSAR Toolbo<br>for Grouping Chemicals<br>into Categories 11 **P** cluster Developed by LMC, Bulga 1 [target] d. Structure LICED ESubstance Identity EPhysical Chemical Properties EEnvironmental Fate and Transport **EE**cotoxicological Information EHuman Health Hazards 10 Document\_1  $\overline{1}$  Document\_1  $|V|$

#### <span id="page-26-0"></span>3.3 類似物質の検索とデータの収集

- 9. "Category Definition"を選択します。
- 10. "Grouping methods"の中の"Empiric"の下にある"Structure similarity"を選択します。
- 11. "Define"を選択します。

"Grouping"というポップアップが表示され、

「選択したデータベースとインベントリのみから収集します」

という意味のメッセージが表示されます。

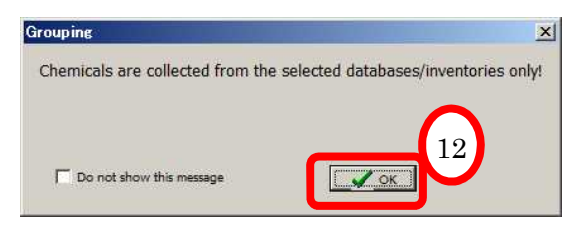

12. "OK"を選択します。

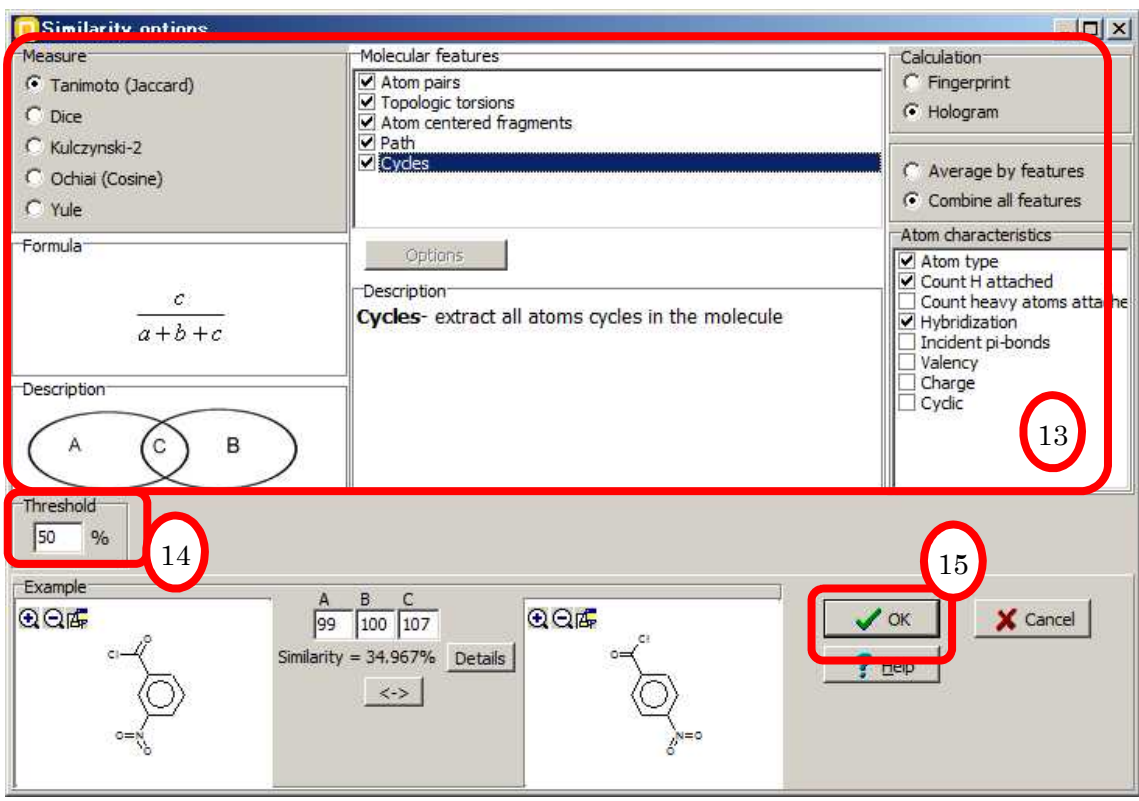

- 13. 検索条件を入力します。 今回は"Measure"は"Tanimoto(Jaccard)"を、"Molecular features"は"Atom pairs"、 "Topologic torsions"、"Atom centered fragments"、"Path"、"Cudes"を選択します。 ※ これらの条件の詳細は Help を御覧ください。
- 14. 類似度のしきい値を入力します。

今回は 50%としました。

15. "OK"を選択します。

検索されます。少々お待ちください。

"Define category name"というポップアップが表示されます。

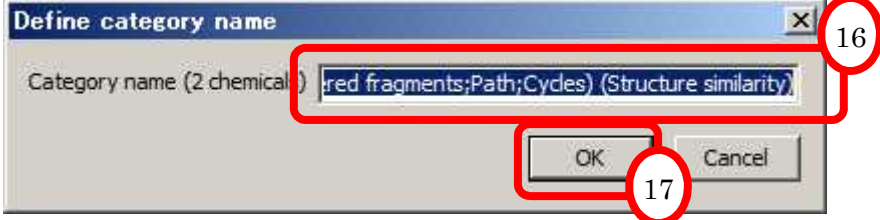

16. カテゴリー名を入力します。

今回は、表示されたカテゴリー名を変更せずに使用しました。

17. "OK"を入力します。

"Data"というポップアップが表示され、

「選択したデータベースからのみデータを引用します」 という意味のメッセージが表示されます。

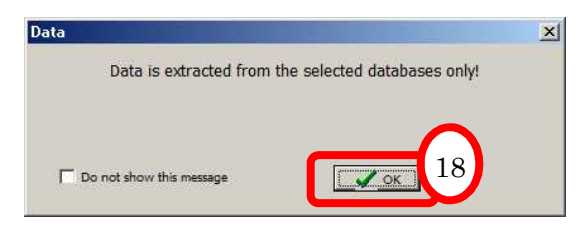

18. "OK"を選択します。

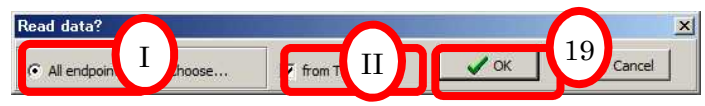

引用するデータの範囲を選択します。

- I. 今回は、"All endpoints"を選択します。
- II. 今回は"from Tautomers"にチェックを入れます。
- 19. "OK"を選択します。

"QSAR Toolbox"というポップアップが表示されます。

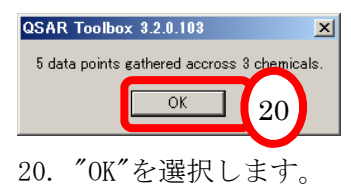

#### 21. データが表示されました。

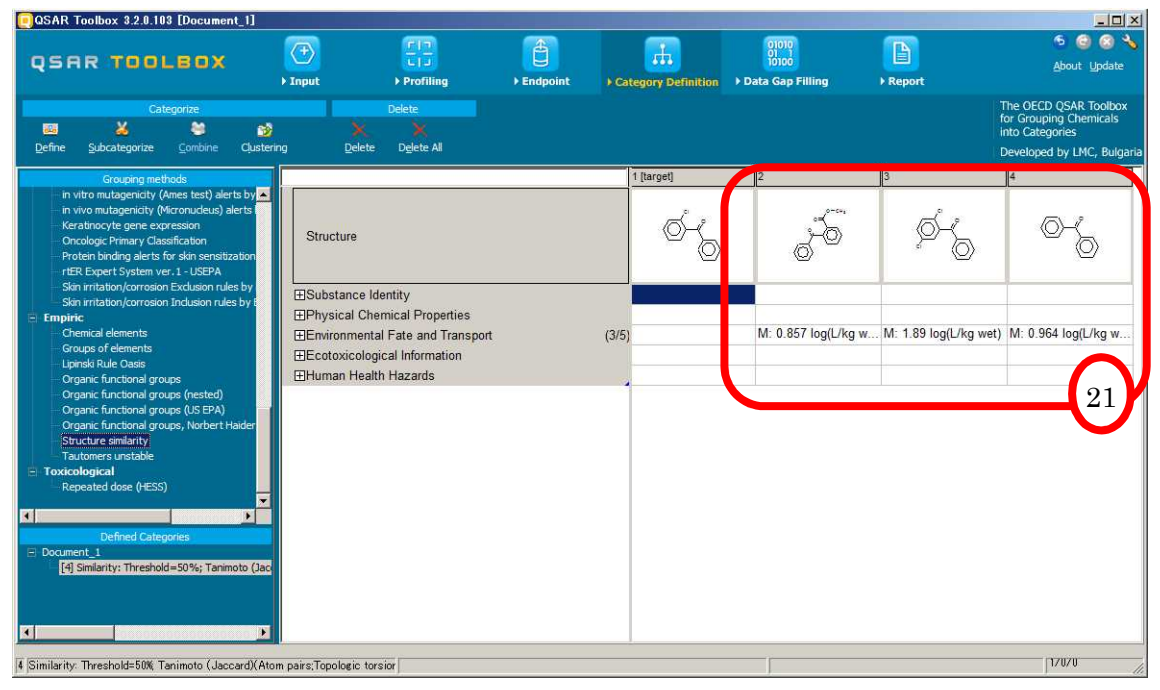

#### <span id="page-30-0"></span>4 詳細データの確認

お使いのパソコンがインターネットに接続されている場合、OECD の eChemPotal のペー ジを表示させ、詳細データを確認することができます。

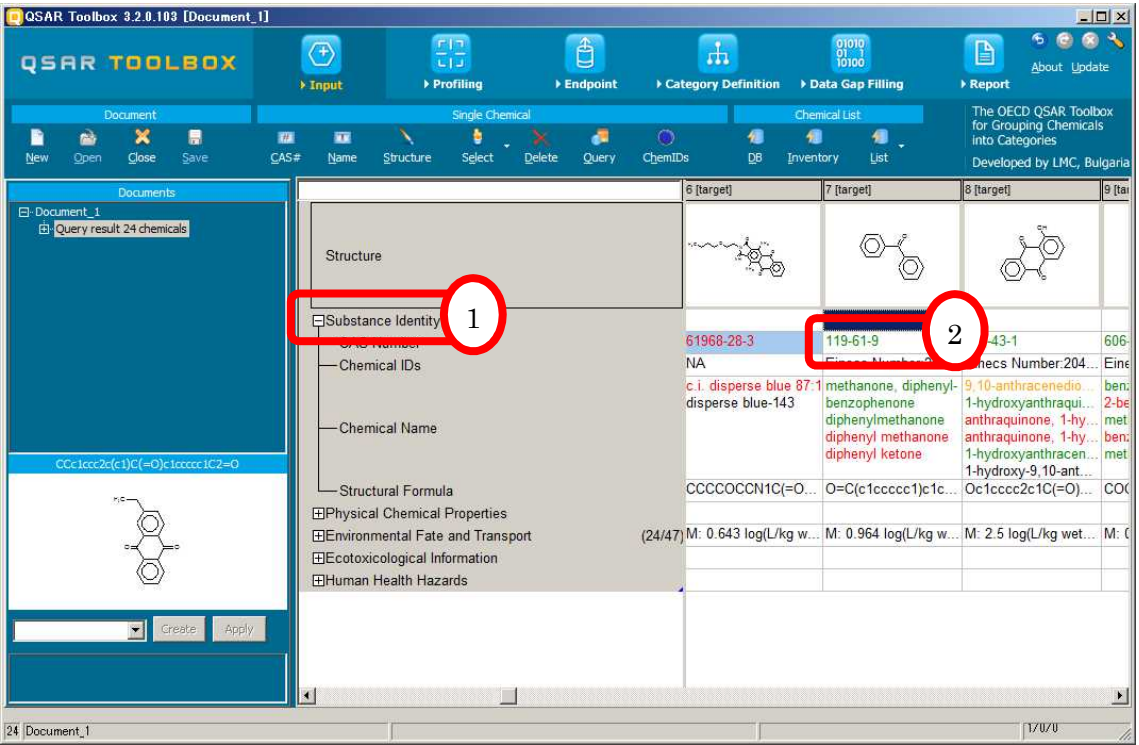

- 1. "Substance Identity"の左の"+"を選択し、詳細項目を表示させます。
- 2. 詳細を見たい物質の CAS 番号の上で右クリックします。

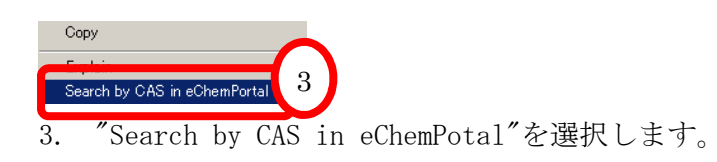

ブラウザが開き、eChemPotal のページが表示されます。

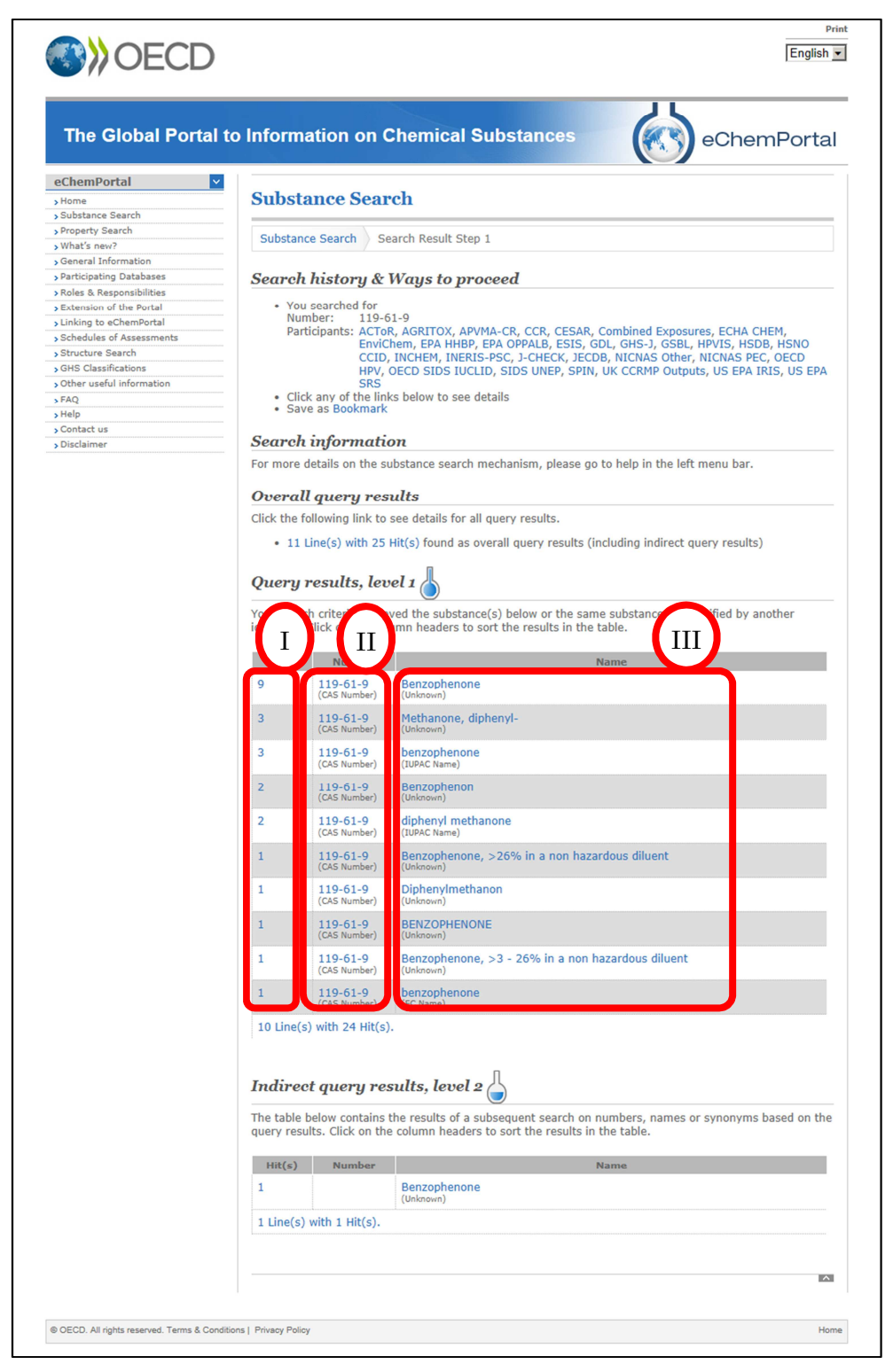

- I. eChemPortal に登録されているデータのうち、CAS 番号、物質名称が一致する 9 物質数が表示されます。 いずれかの行の数字を選択すると、選択した行の CAS 番号、物質名称で登録さ れている物質のリストのページが表示されます。
- II. eChemPortal に登録されている CAS 番号が表示されます。 選択すると、選択した CAS 番号で登録されている物質のリストのページが表示 されます。
- III. eChemPortal に登録されている名称が表示されます。 選択すると、選択した名称で登録されている物質のリストのページが表示され ます。

今回は CAS 番号"119-61-9"を選択します。

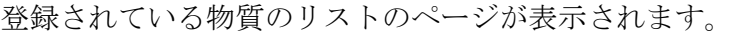

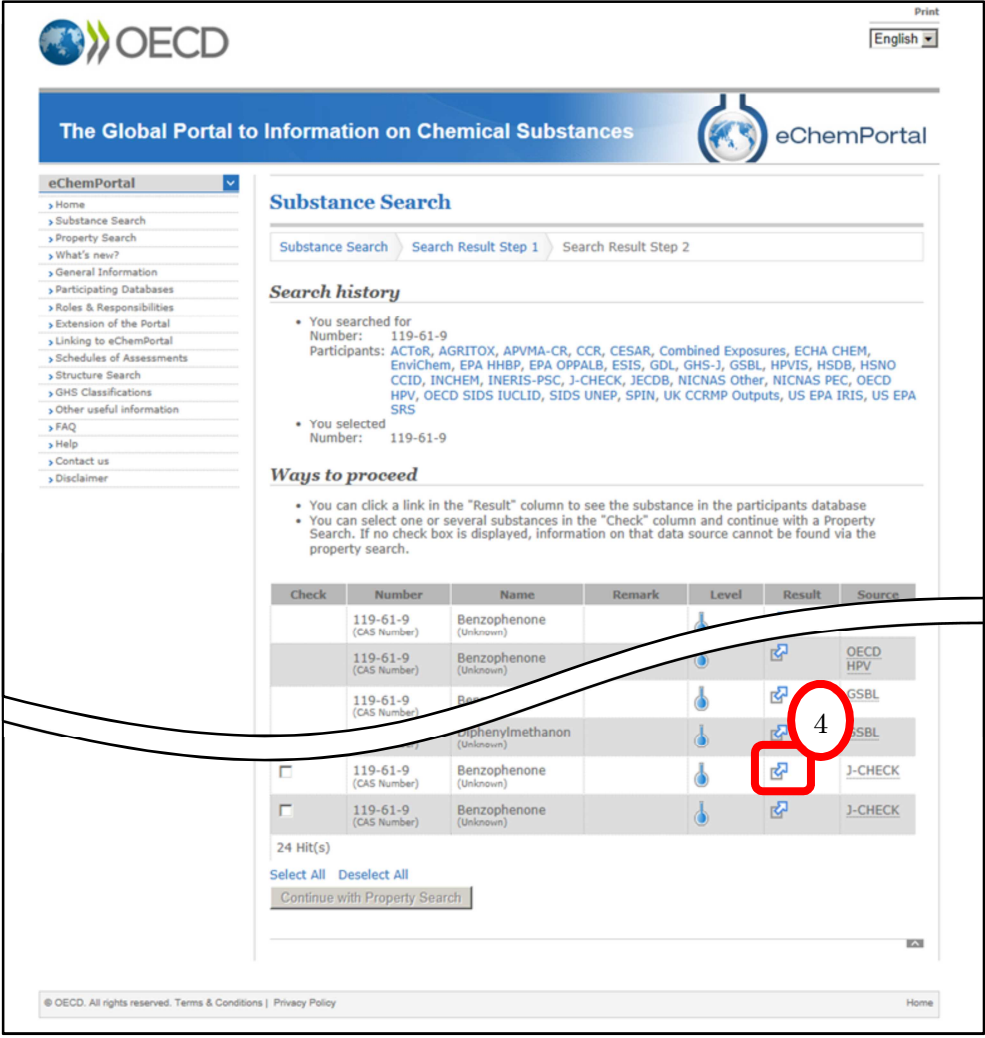

4. "J-CHECK"の行にある"Result"のマークを選択します。

J-CHECK のページが表示されました。

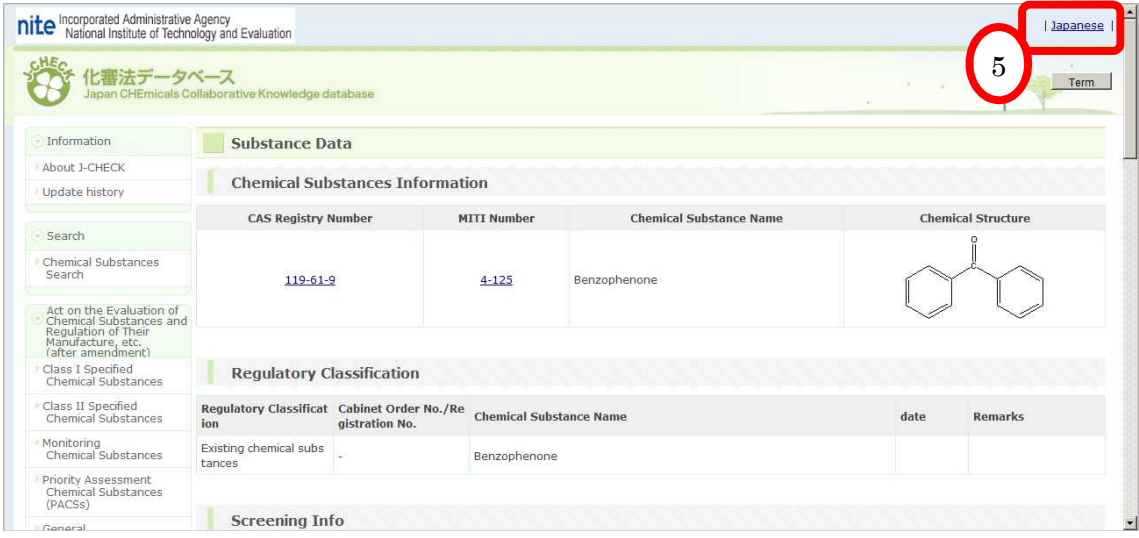

5. "Japanese"を選択すると、日本語で表示することができます。

日本語のページが表示されます。

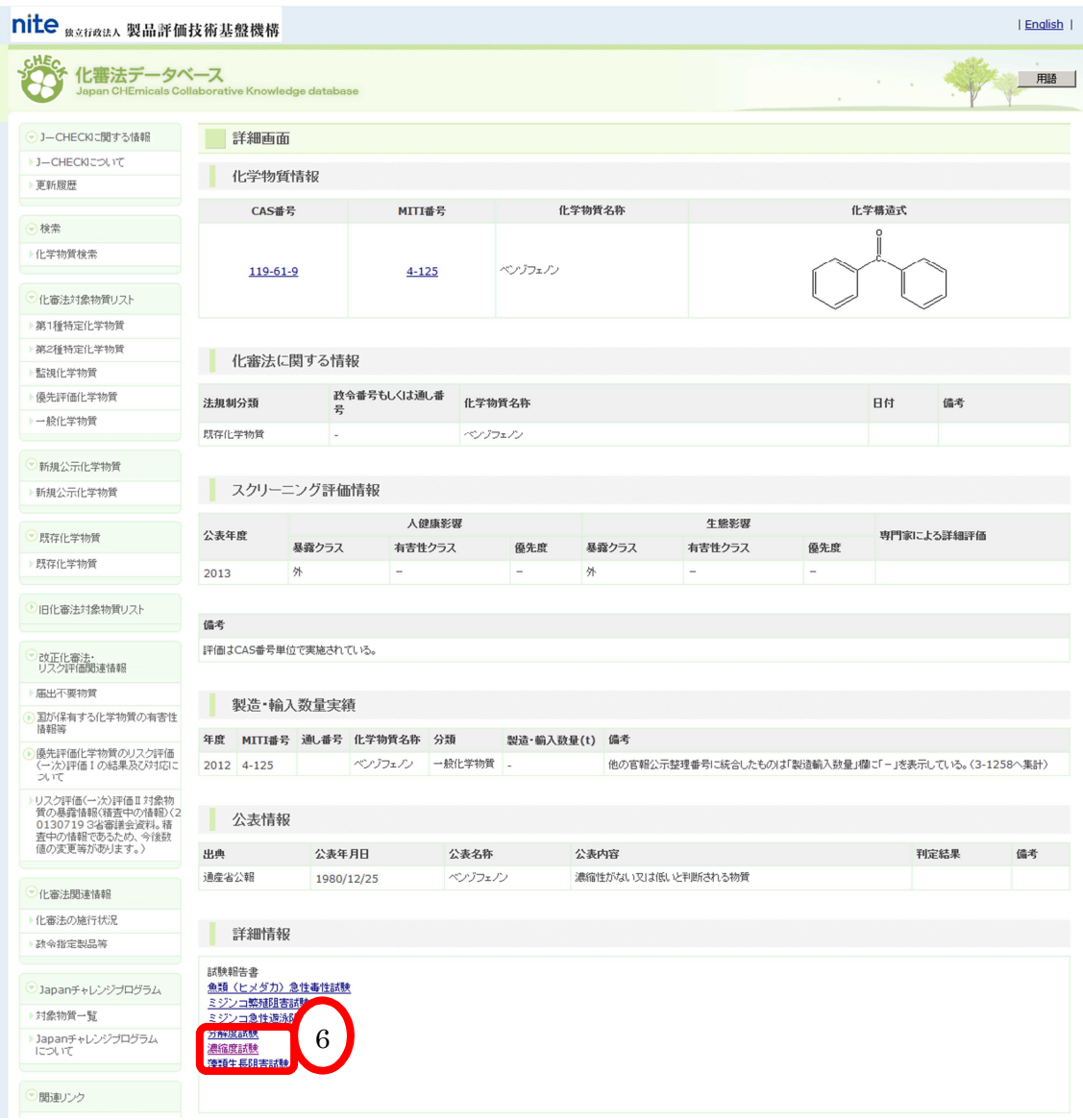

6. "詳細情報"の中から"濃縮度試験"を選択します。

濃縮度試験報告書の PDF が表示されました。

![](_page_35_Figure_1.jpeg)